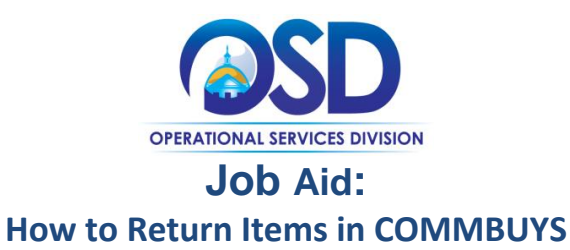

#### **This Job Aid Shows How To:**

Return Goods and Services in COMMBUYS

#### **Of Special Note:**

Before a return can be processed, it must first be documented that the items were in fact delivered and received. Before a receipt can be processed, there must be a purchase order (PO) in Sent status. The receiving of goods and services may be either complete receipt or partial receipt. Items that are being returned must be received and then returned. The receipt of items can also be cancelled without first receiving them. This Job Aid shows how to return items on a PO.

Individuals within an agency or department who receive and/or create requests for payments will find this document useful. These users **MUST** process receiving within the Basic Purchaser role or within the Department Access role with permission given to receive.

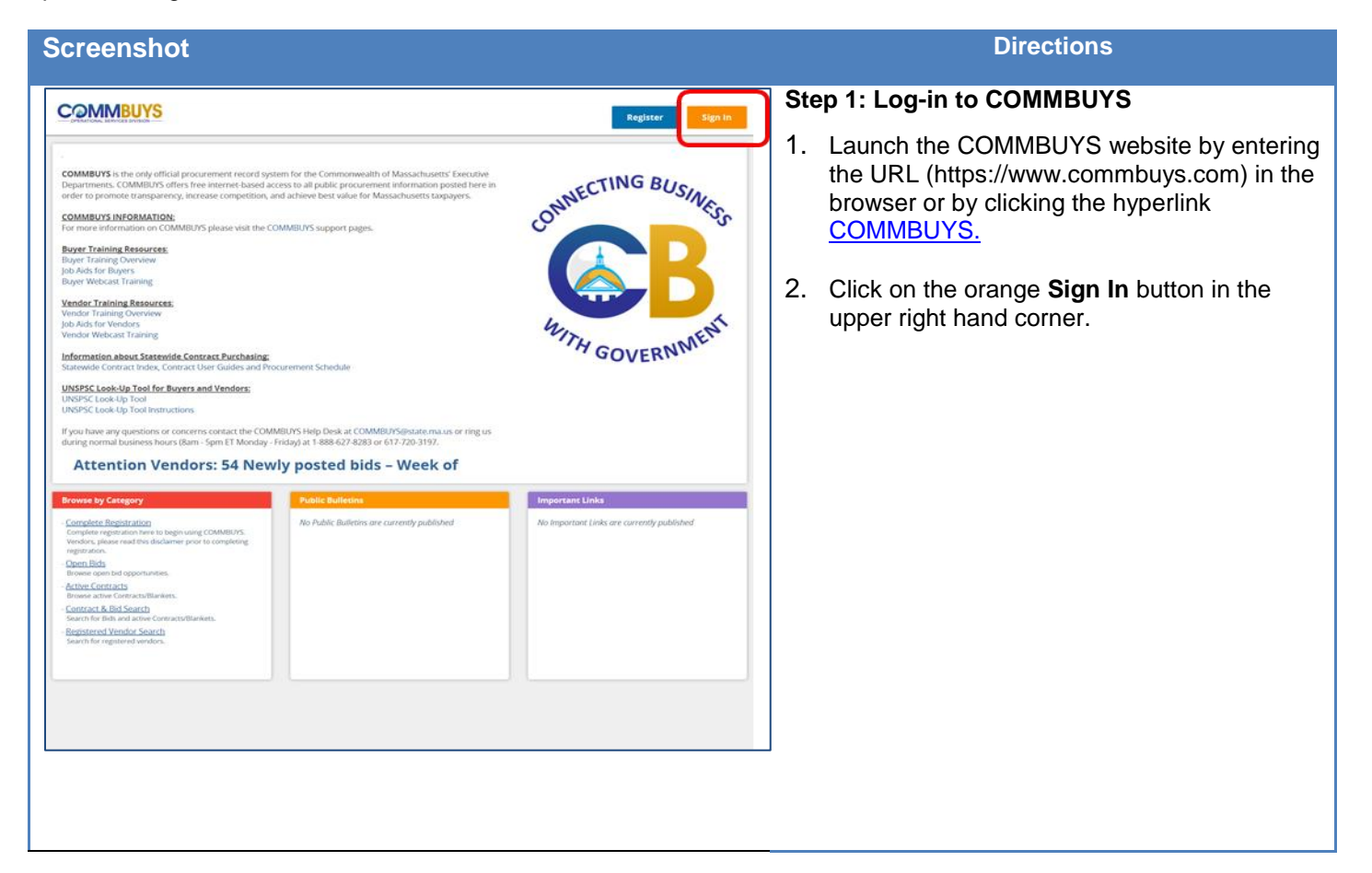

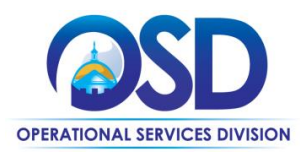

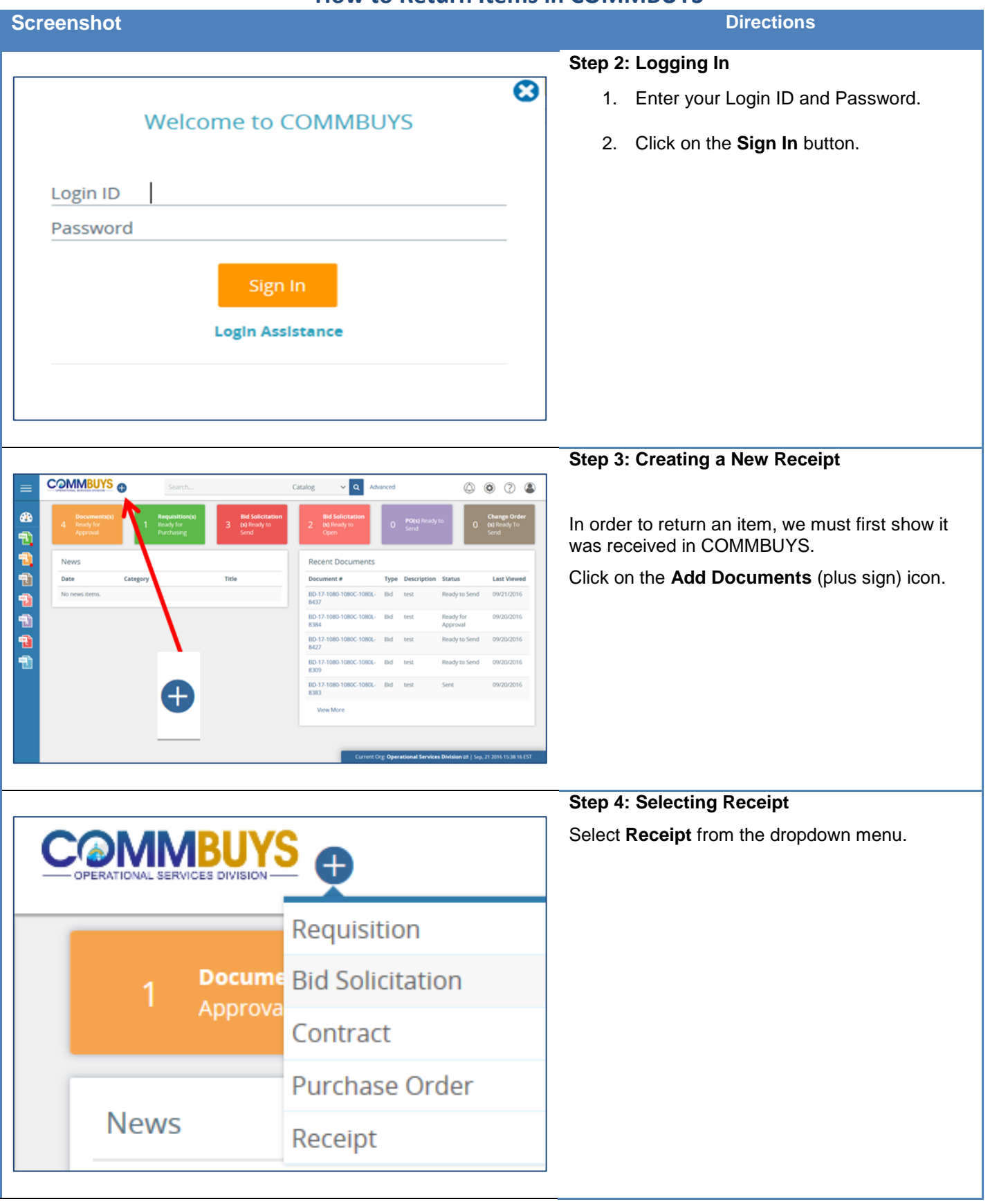

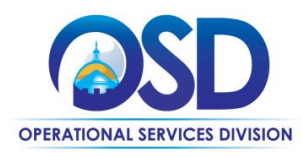

#### **Screenshot Directions**

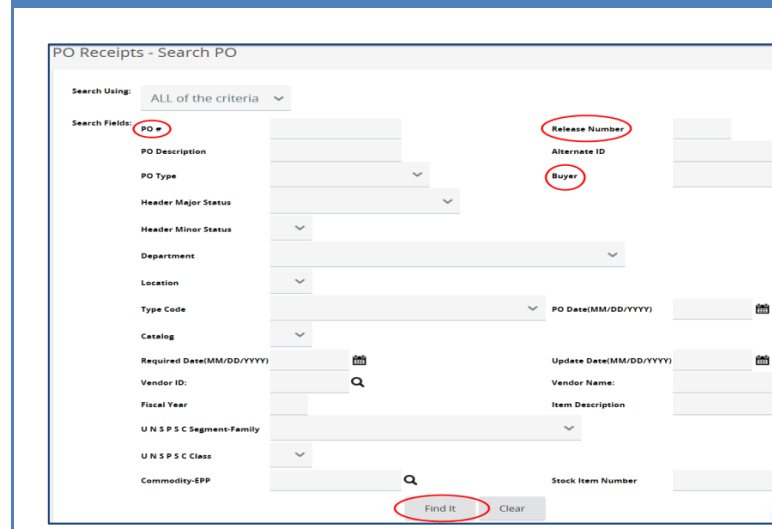

### **Step 5: Locating a Purchase Order**

The PO Receipts – Search PO page displays.

- 1. Locate the PO using any of these search fields:
	- $\bullet$  PO#
	- Release Number
	- Buyer
- 2. Press **Enter** on your keyboard or scroll to the bottom of the screen and click on the **Find It** button.

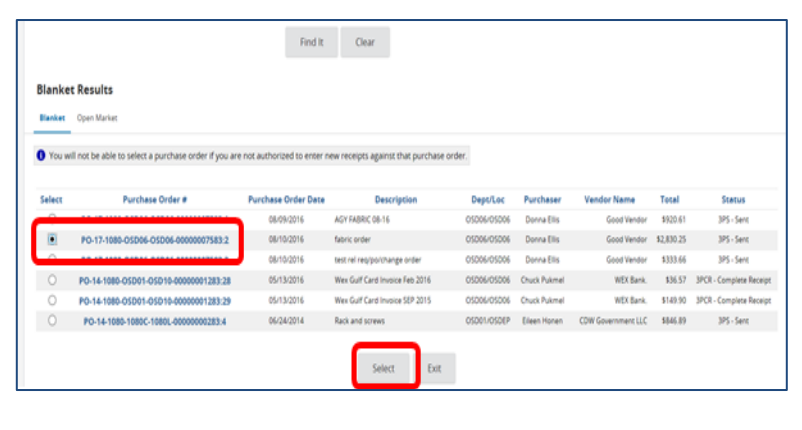

## **Step 6: Selecting a Purchase Order**

The search results display at the bottom of your screen in the Blanket Results section.

- 1. In the **Select** column, click on the radio button next to the PO you want to receive.
- 2. Click on the **Select** button at the bottom of the screen.

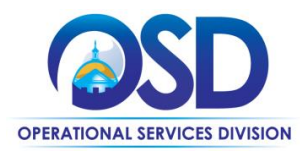

#### **Screenshot Directions**

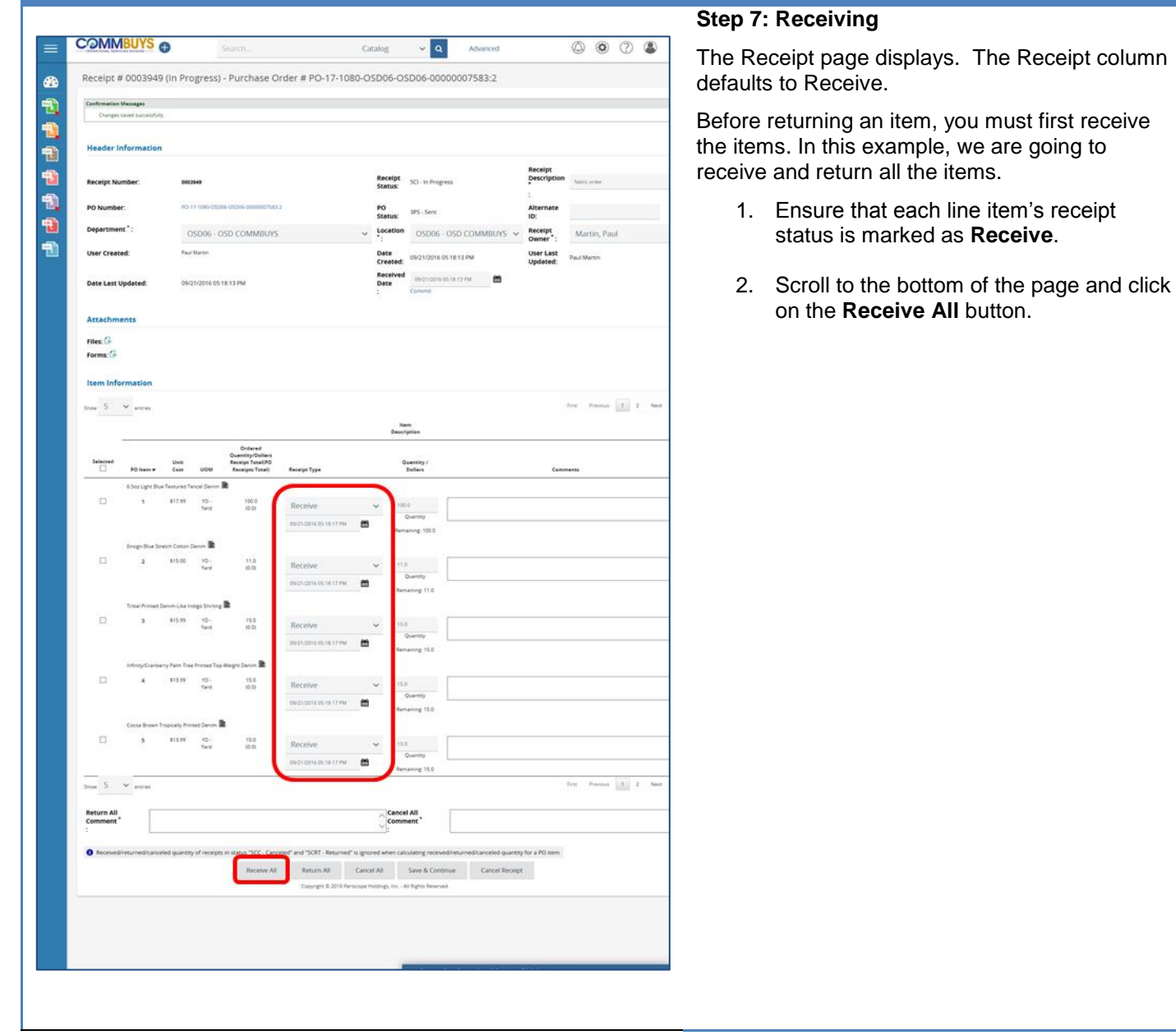

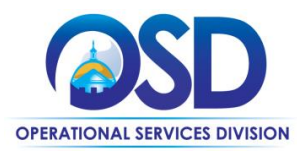

#### **Screenshot Directions**

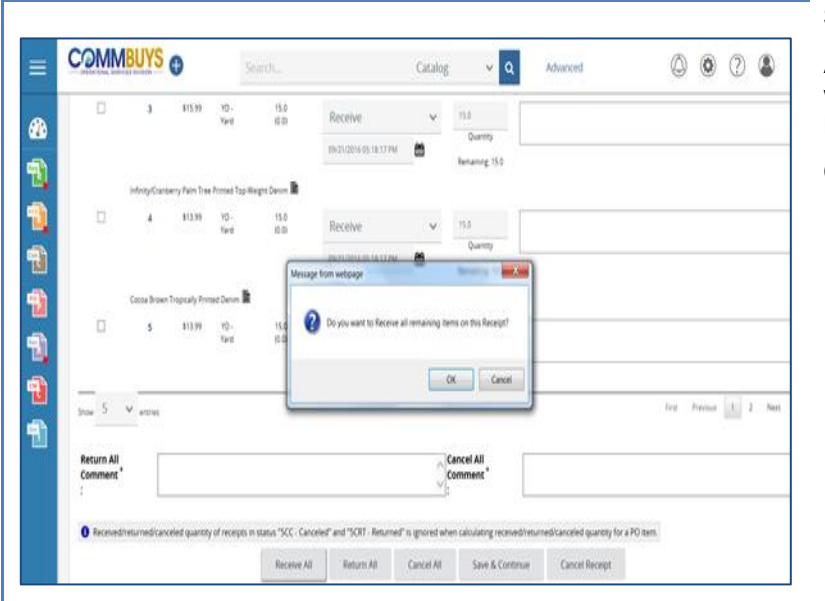

#### **Step 8: Confirming Receipt**

A pop up box displays the message "Do you want to Receive all remaining items on this Receipt?"

Click on the **OK** button to confirm.

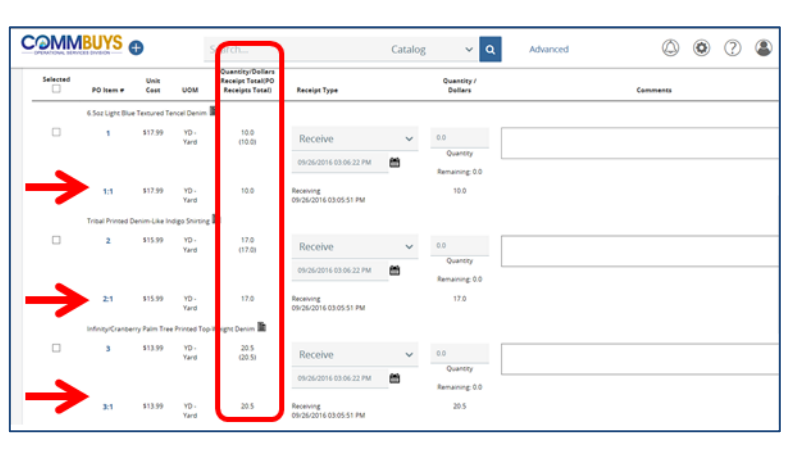

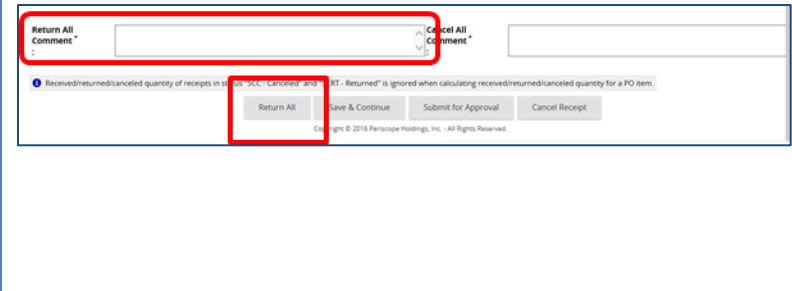

## **Step 9: Returning All Items**

The Ordered Quantity/Dollars Receipt Total (PO Receipts Total) column is updated. The numbers in parentheses now reflect the amount received. A new row has been added to each line item as 1:1, 2:1, 3:1, etc.

- 1. Enter comments about the return in the **Return All** comments box.
- 2. Click on the **Return All** button at the bottom of the page.
- 3. A pop up message displays the message **Do you want to Return all received items on this Receipt?** Click **on the OK** button to confirm.

If you do not want to return all the items, go to the applicable line item and in the Receipt Type column, choose **Return** in the dropdown. A comment is required. Click on the **Save & Continue** button.

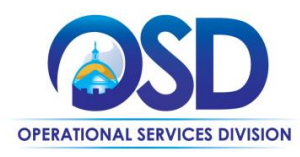

**Step 10: Verifying the Return**

**Screenshot Directions**

.<br>Receipt Type

**UCM** 

#### .<br>Basic Purchasing \*<br>Basic Purchasing \* The Receipt page displays with a new line added **Basic Purchasing** - 14 (i.e. 1:2, 2:2, etc.) showing the time and date of Organization<br>Administrator **KIT OF**  $rac{10}{10}$  $^{10.0}_{10.0}$ the return entry. The right side of the screen mountainssnu My Account ne 63 displays the return comments. Logout \$17.99  $rac{1}{\sqrt{2}}$ iáo Receiving 10.0 và. vp.<br>Yan .<br>6. marca - Anii 140 Anii 150 Anii  $\bar{z}$ \$15.99 YD -<br>Vard  $17.0$ wg 65 \$15.99  $rac{1}{\sqrt{2}}$ 170  $rac{VD}{V}$ is. ō  $y_0$ . \$13.99 255 Receive 09/26/2014 03:45:55 PM  $\epsilon$ **Step 11: Submitting for Approval** Once you have verified the return, scroll to the **Return All** Cancel All bottom of the screen and click on the **Submit for**  Comment Comment **Approval** button. Received/returned/canceled quantity of receipts in status "SCC - Canceled" and "SCRT - Returned" is ignored when call for a PO item. Receive All Return All Cancel All Save & Contin Submit for Approval Cancel Receipt **Step 12: Saving Approval** Each agency sets up their specific approval path Receipt # 0003963 (In Progress) - Purchase Order # PO-17-1080-OSD06-OSD06-00000007583:3 for receipts. val path meets the document criteria. Do you want to manually add approvers or mark the document as ap No.sa <sup>(6)</sup> Manually add approvers 1. Select the appropriate approval choice. O Automatic approval Please select an approver if you want to manually add appr 2. Click on the **Save & Continue** button. Add App Save & Continue Cancel & Exit The return is now in Ready for Approval status until approved. In our scenario, we do not have an approval path for receiving items, so we selected Automatic approval and clicked on Save & Continue.

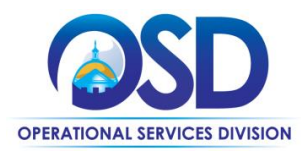

#### **Screenshot Directions Step 13: Verifying Approval** COMMBUYS<sup>O</sup>  $\mathbf{v}$   $\mathbf{a}$ Advanced 0000 Sean Catalog Once your return is approved, it will be placed in the Approved for Invoice status.Receipt # 0003965 Approved for Invoice) Purchase Order # PO-17-1080-OSD06-OSD06-00000007583:3  $\bar{\mathbf{g}}$ Header Informatio SCA - Approved for Invoice **Receipt Description:** Receipt Number Receipt Status: est rel reg/po/change orde PO Number: PO-17-1080-01 PO Status: 3PS - Sent Alternate ID: **Department:** 05006 - 050 00 veurs Location: 05006 - 050 COMMBUNS Receipt Owner: .<br>Paul Martin 09/27/2016 10:07:46 AM<br>09/27/2016 10:07:46 AM User Created: Paul Martin Date Created: User Last Updated: Paul Martin 09/27/2016 10:21-43 AM Received Date: Date Last Updated: Attachments  $r$ ites:  $G$ Forms:  $\overline{G}$ Item Information  $\text{For} \quad \text{Forest} \quad \boxed{31} \quad \text{For} \quad \text{Let}$  $\frac{1}{2}$  or  $\frac{1}{2}$  or  $\frac{1}{2}$  or  $\frac{1}{2}$ lien